## **Гулак М.А. (6304-0900301D)**

Дополнительное задание по курсу "Операционные

Системы"

Создание скрипта для заполнения google-таблицы из .txt файла

## **Описание функционала скрипта**

Созданный пакет packageForGoogleSheet имеет 2 функции:

 updateTableDate(string columnName, string tableName, string keyName, string sourceFileName, string backUpFileName) – основная функция. Имеет 5 аргументов:

- 1. columnName имя столбца таблицы, в который будет производится вставка данных.
- 2. tableName имя таблицы, в которую будут экспортироваться данные.
- 3. keyName имя файла-ключа для работы с гугл аккаунтом.
- 4. sourceFileName имя файла, из которого будут браться исходные данные.
- 5. backUpFileName имя файла, в который будут сохраняться данные, находящиеся в таблице на месте вставки.

• restoreBackUp(string columnName, string tableName, string keyName, string sourceFileName) – второстепенная функция, с отключенным сохранением данных из таблицы. В этой функции те же самые аргументы, что и в предыдущей функции, за исключением последнего, отвечающего за имя файла-сохранения.

## **Процесс настройки google аккаунта для корректной работы скрипта**

1. Заходим на сайт Google Cloud: <https://console.cloud.google.com/>, при необходимости заходим в аккаунт Google.

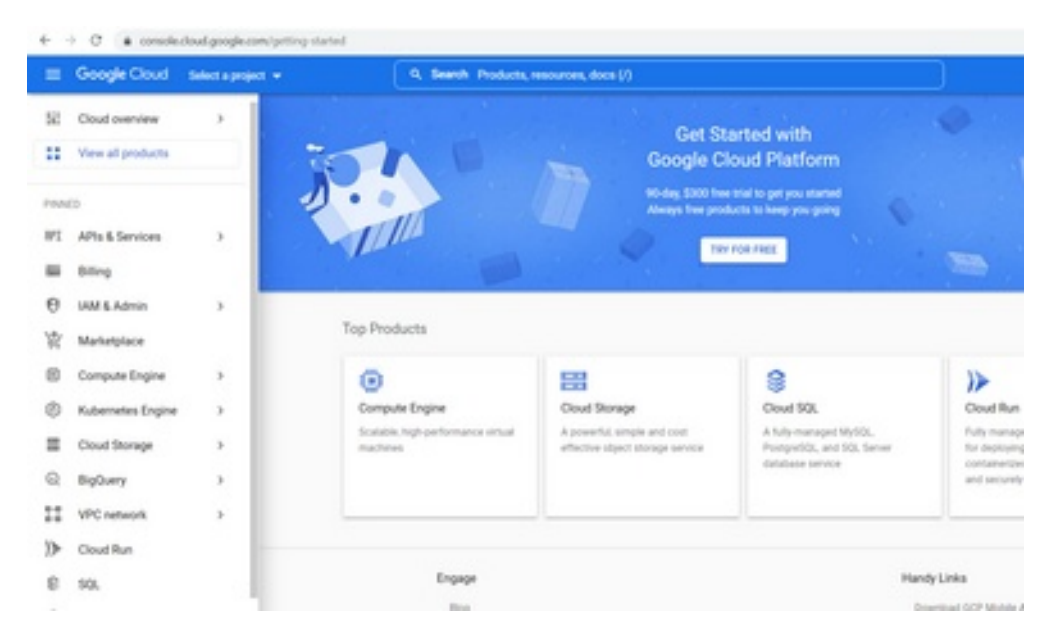

2. Выбираем меню «Select a project».

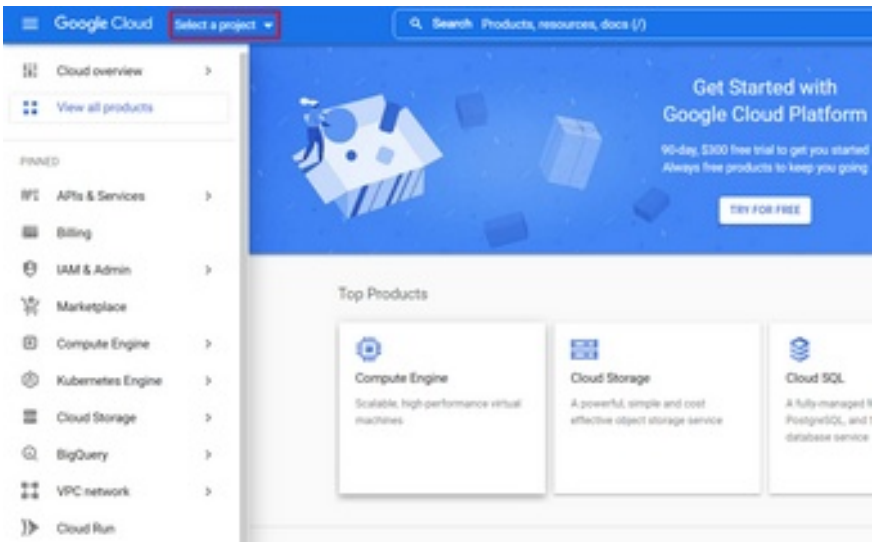

3. Выбираем меню «New project».

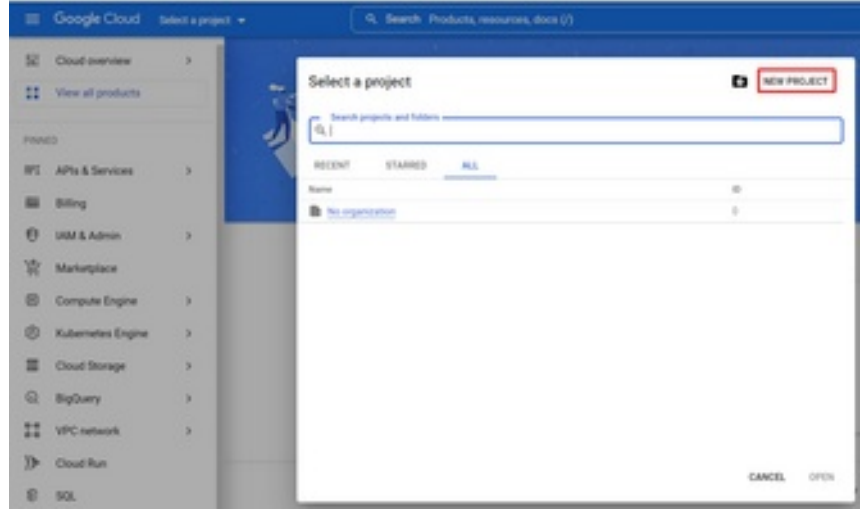

4. Происходит переадресация на страницу создания проекта. Меняем имя проекта на любое и нажимаем кнопку «Create».

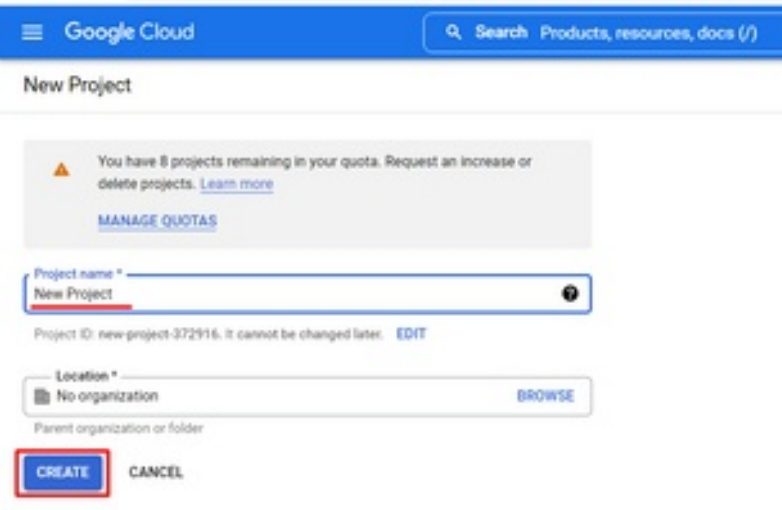

- 5. Немного ждём и обновляем страницу, или переходим на главную. Должен автоматически выбраться созданный проект. Если этого не произошло выбираем проект через пункт «Select a project» как в п. 2.
- 6. Через кнопку в меню в левом верхнем углу экрана выбираем пункты «Iam & Admin», «Service Accounts».

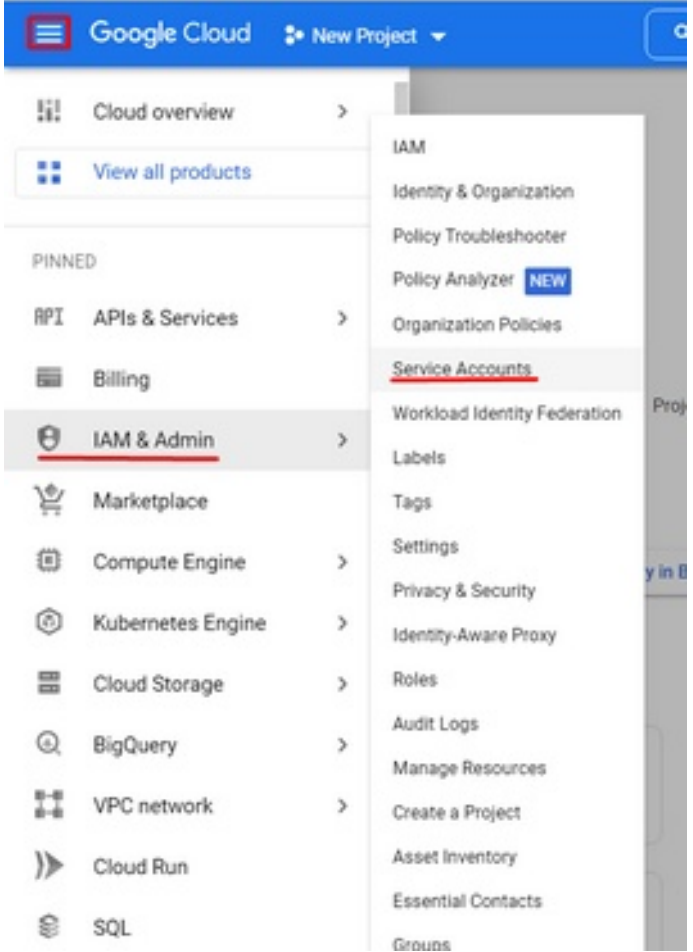

7. В верхней панели нажимаем на кнопку «Create service account».

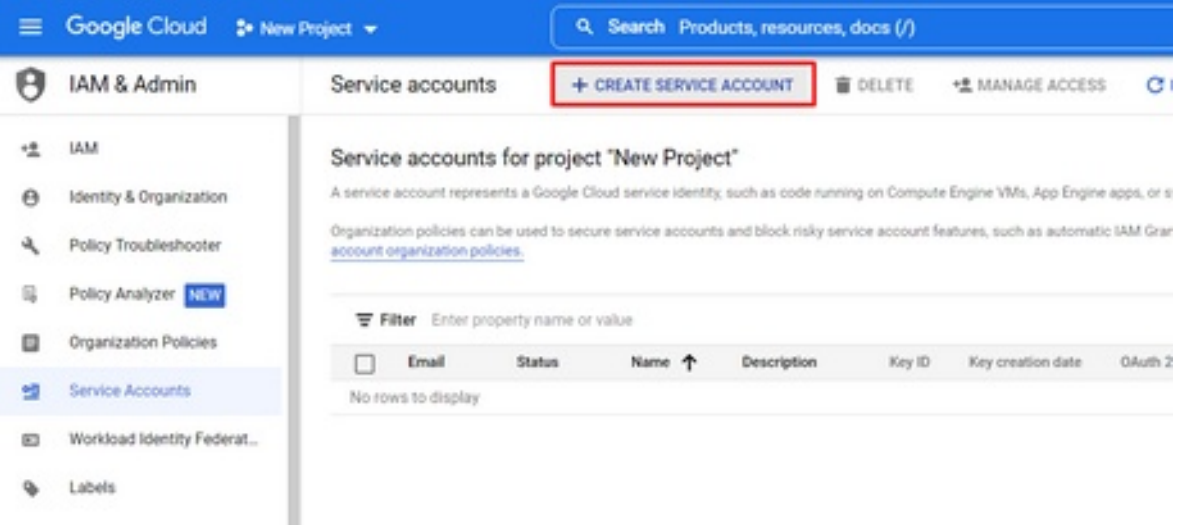

8. Указываем произвольное имя нового пользователя и нажимаем кнопку «Create and continue».

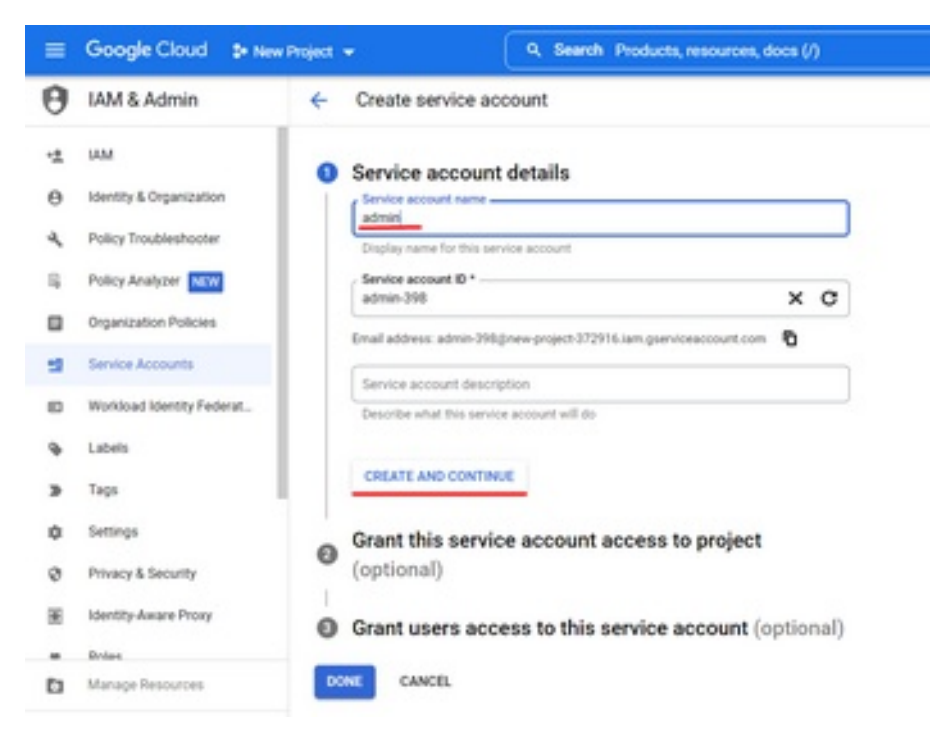

9. Далее выбираем роль для сервисного аккаунта (лучше всего выбрать роль с полным доступом, такие как Editor или Owner) и нажимаем кнопку «Done».

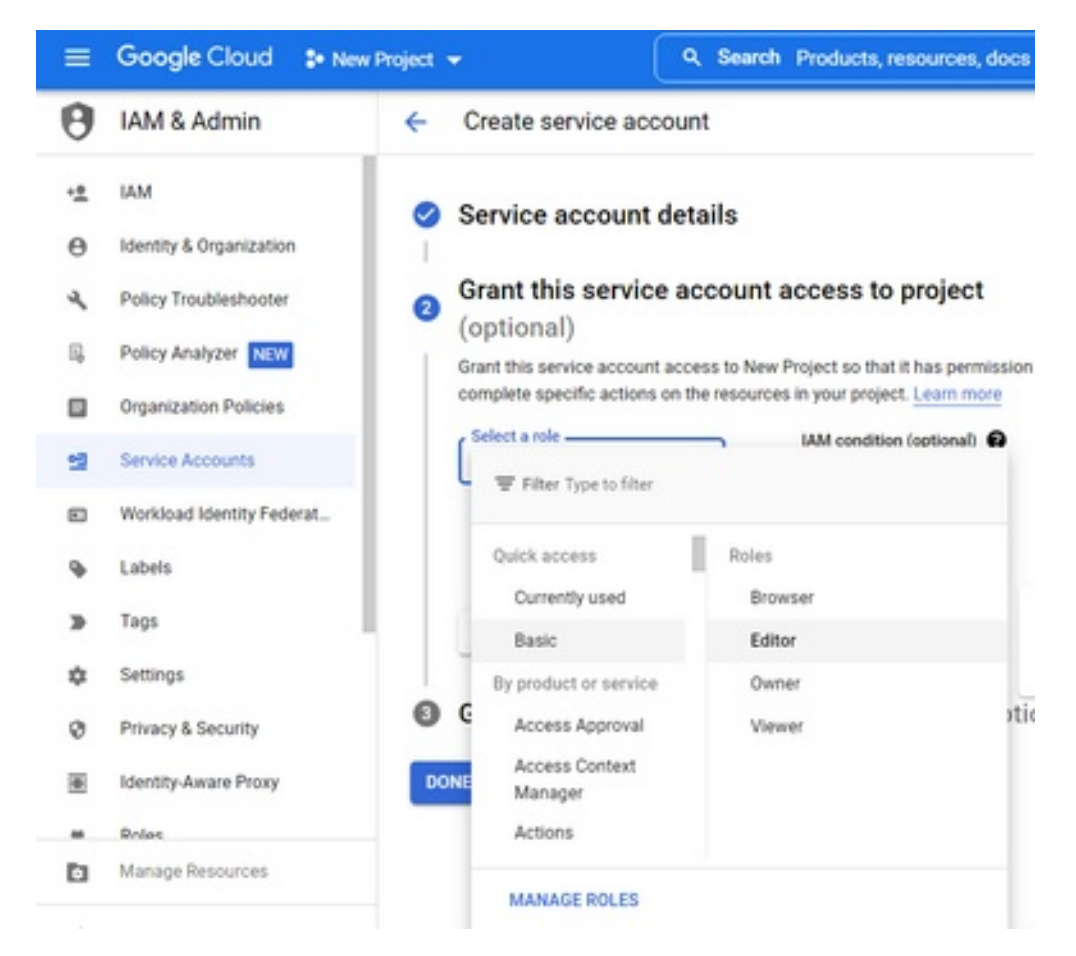

10.После этих шагов в меню «Service account» появится аккаунт. Выбираем его меню и пункт «Manage keys».

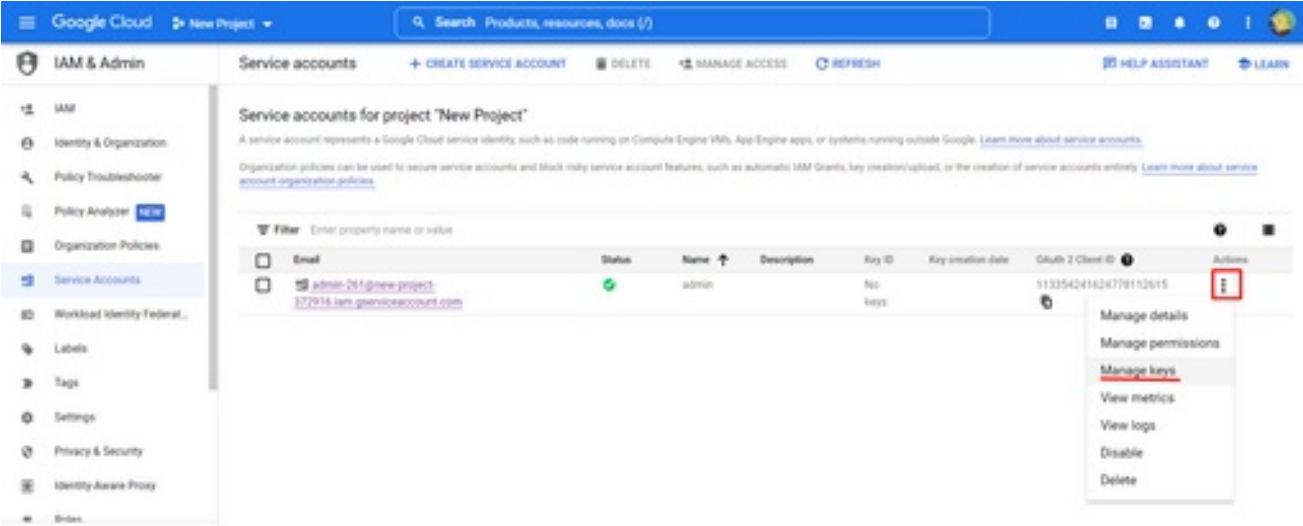

11.На открывшейся странице нажимаем на кнопку «Add key» и выбираем пункт «Create new key».

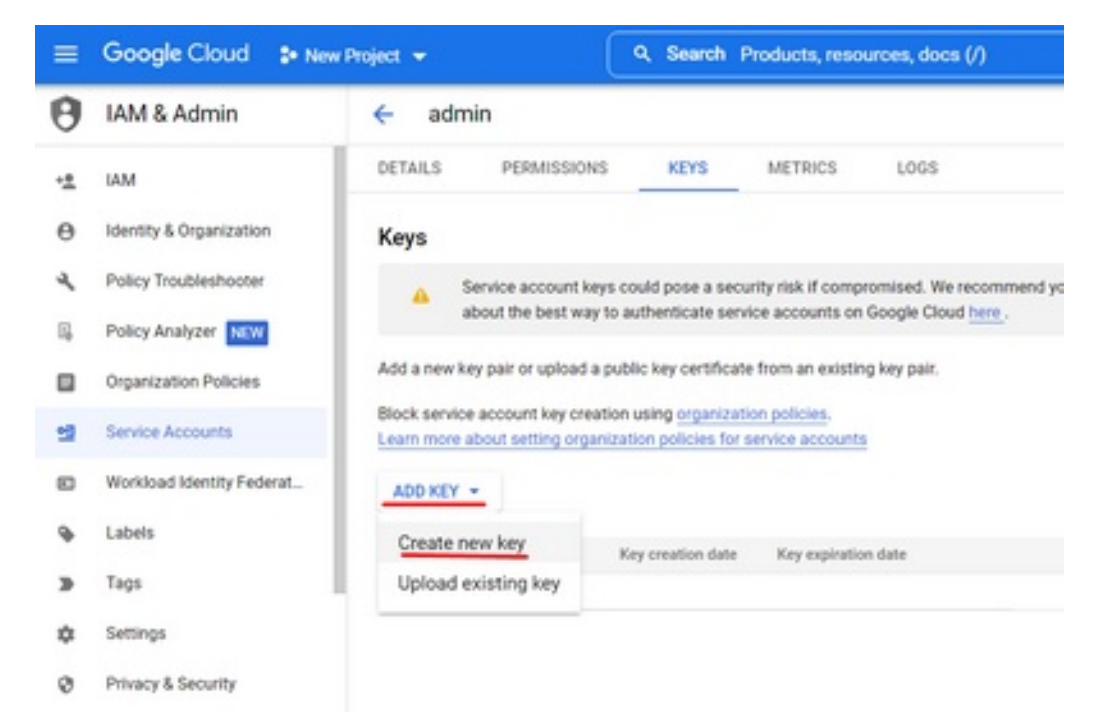

圃 Identity-Aware Proxy 12.В окне подтверждения нам нужен json формат ключа (выбирается автоматически) и нажимаем кнопку «Create».

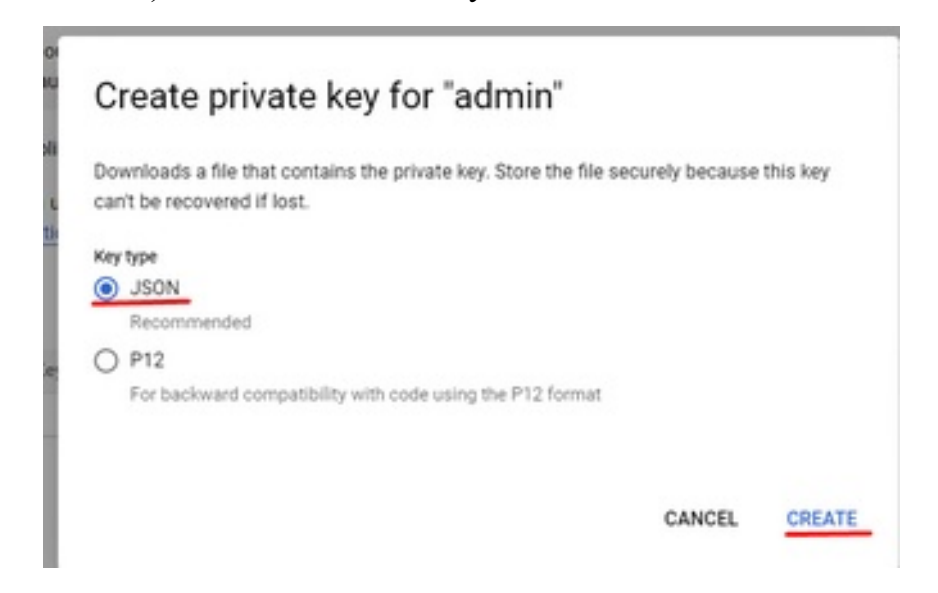

- 13.После этого на компьютер автоматически загружается сгенерированный ключ. Его необходимо перенести в папку проекта, а так же указать его название в вызове функции.
- 14.Далее включаем два API Google: google sheets api и google drive api. Для этого в основном меню выбираем пункт «APIs & Services», а в нём «Library».

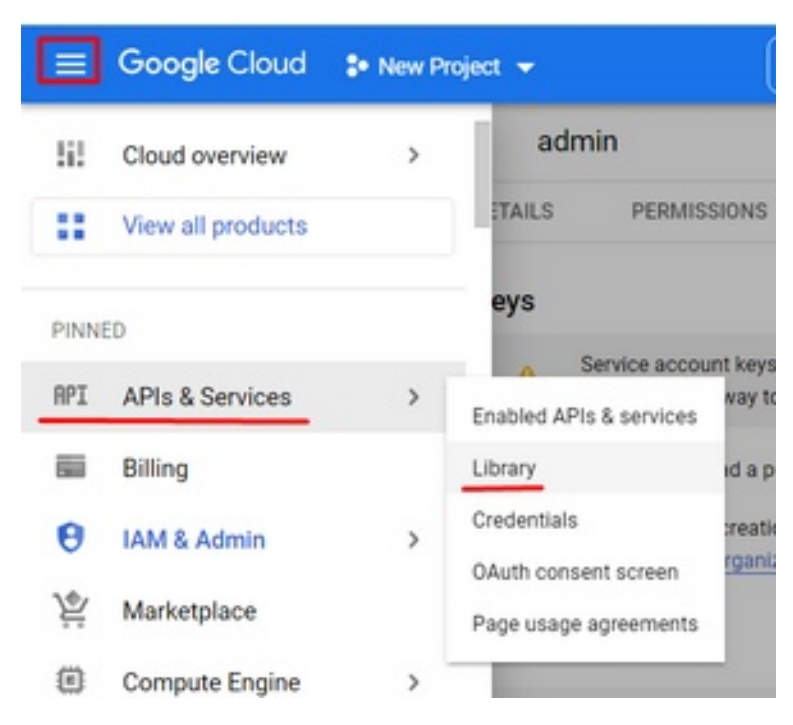

15.В поиске набираем соответствующие названия и переходим на страницы API.

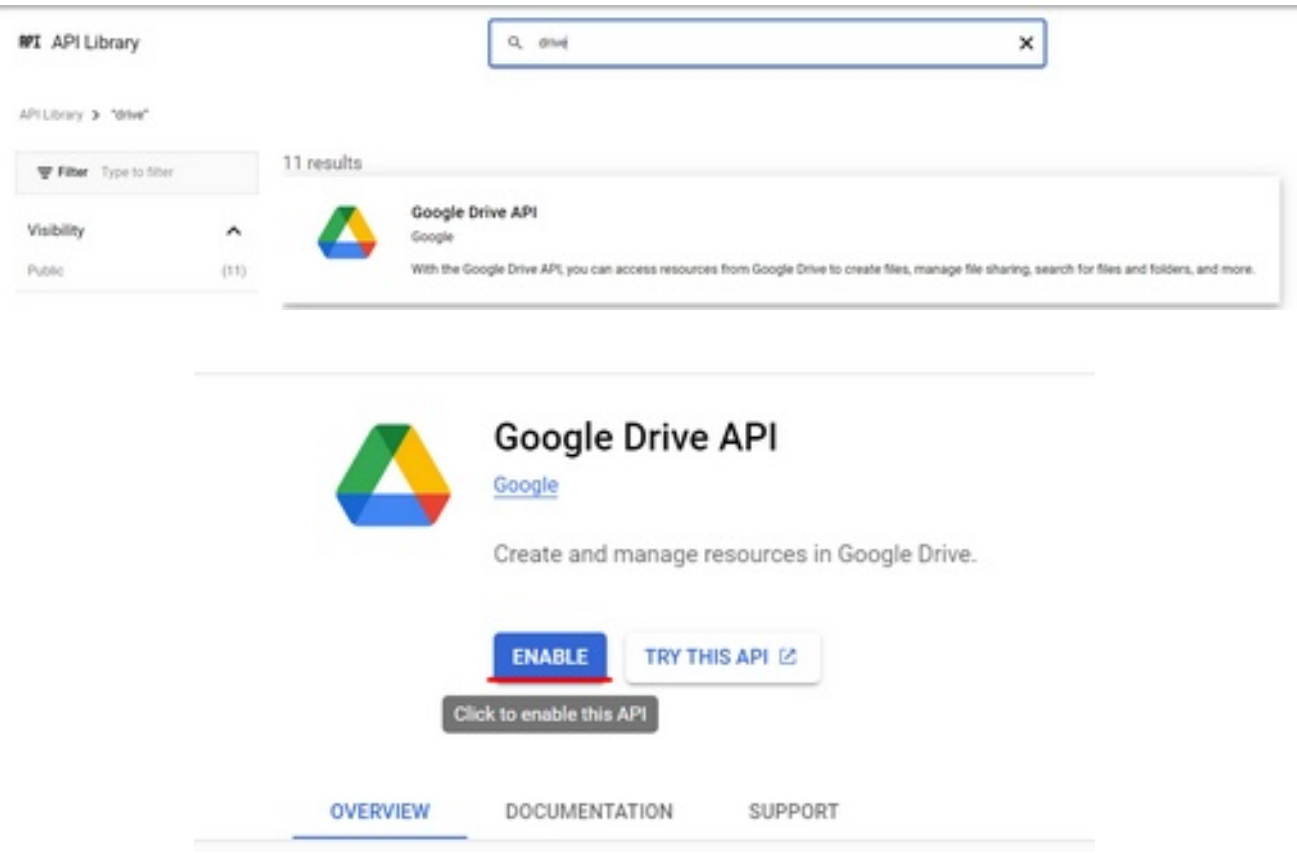

На этом настройка аккаунта закончена.

Для редактирования таблицы необходимо дать сервисному аккаунту доступ для редактирования таблицы.

- 1. Для этого копируем адрес почты сервисного аккаунта из п. 10.
- 2. Заходим в таблицу, с которой необходимо работать сервисному аккаунту.
- 3. Нажимаем на кнопку «Настройки доступа».

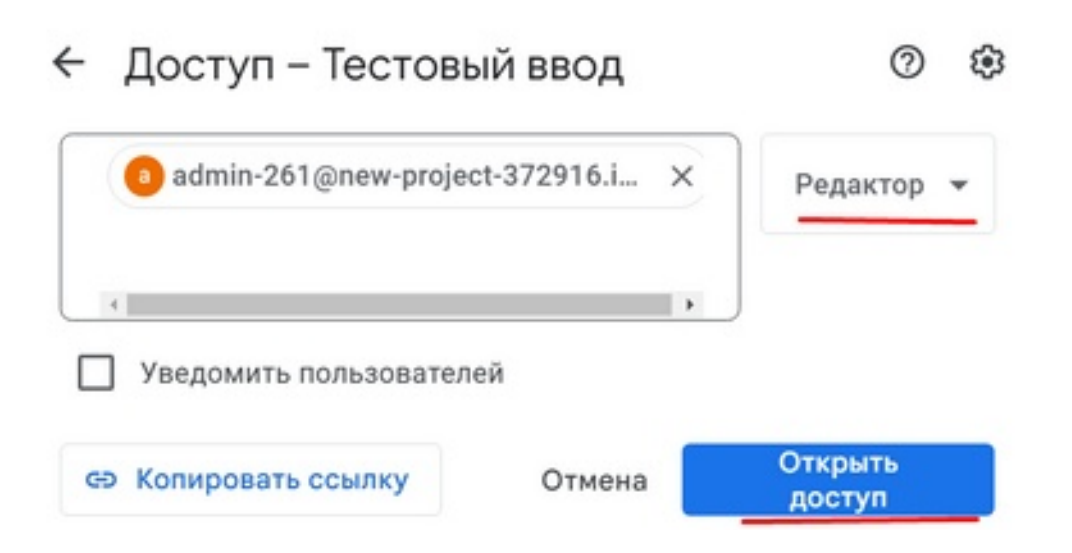

- 4. Вставляем почту и проверяем, что выдан уровень прав «Редакатор».
- 5. <sup>Готово! Теперь данную таблицу можно редактировать с помощью скрипта.</sup>

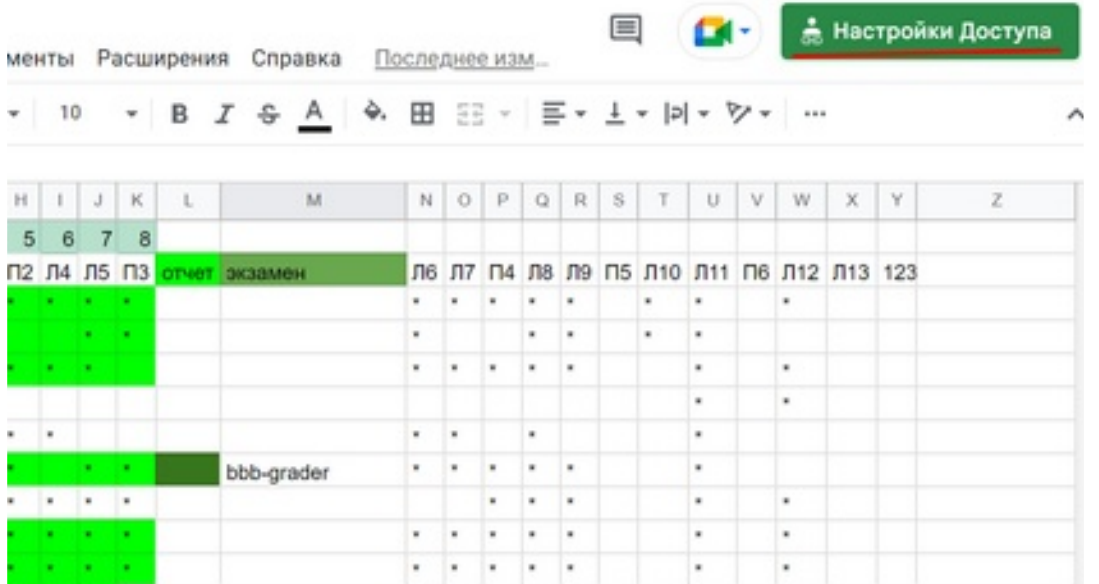